## *:* MBTelehealth **Bringing health care closer to home**

# **Quick Reference Guide TRC5 Remote (Cisco SX20)**

**MBT Service Desk 1-866-667-9891 Opt 1**

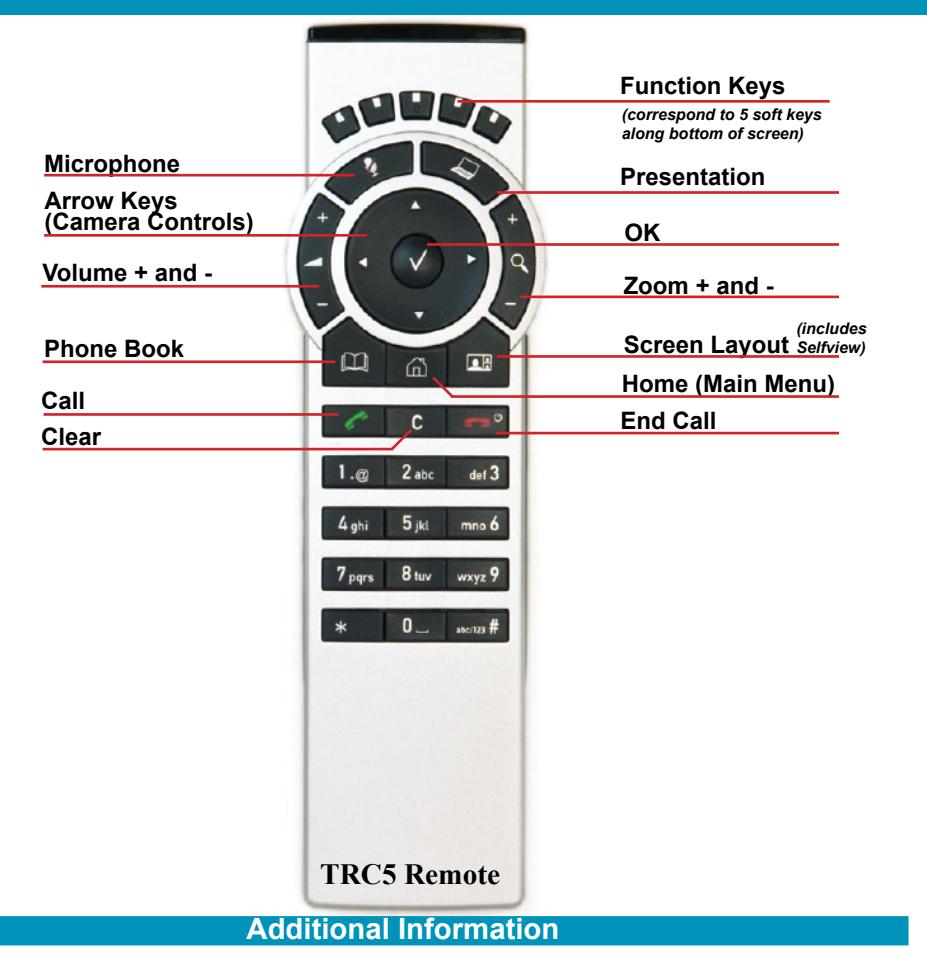

**Control your camera:** Use the **Arrow** keys and **Zoom +/-** keys to control the camera. At any time you can press the **Home** key and **Camera Control** to return to near end camera control.

**Use camera presets:** Press the **Home** button on the remote control, select **Camera Controls** and then the **Camera Presets** soft key. Scroll down the list and select the desired preset by pressing the **OK** button.

**Share content (PC/patient camera):** Press the **Presentation** button on the remote control. *(if your computer goes to sleep you will need to press Presentation again to display)*  To turn off your presentation press the **Presentation** key.

**Layout/selfview options:** Press the **Screen Layout** button on the remote control then select the desired option from the **Layout Control** menu.

**Local presentation options:** Press the **Screen Layout** button on the remote control and select **Single** from the menu to view the local presentation full screen. You can also Minimize/Restore the presentation and move the Picture-in-Picture around the screen by pressing the appropriate soft key.

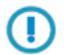

**Caution:** *Do not use the Remote Layout soft key as this will change the layout for the other sites you are connected to and they do not have the ability to change the layout back.*

**www.mbtelehealth.ca**

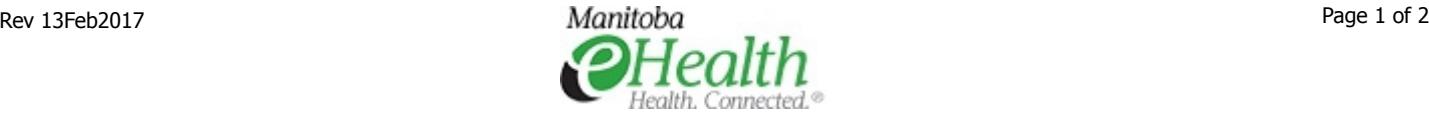

### **Instructions**

- **1** Activate the system by picking up the remote control and pressing the **OK** button**.**
- **2** Adjust your camera view using the camera controls  $\odot$  or the camera presets. *(if a menu appears on the left of your screen, use the left arrow on the camera controls to exit the menu)*
- **3** Connect a PC or Patient Camera if required and press **Presentation** on the remote.
- **4 Mute** your microphone.

### **Site to Site H ← H**

**5** Enter the 5 digit number for the site/equipment you are connecting to using the keypad on the remote.

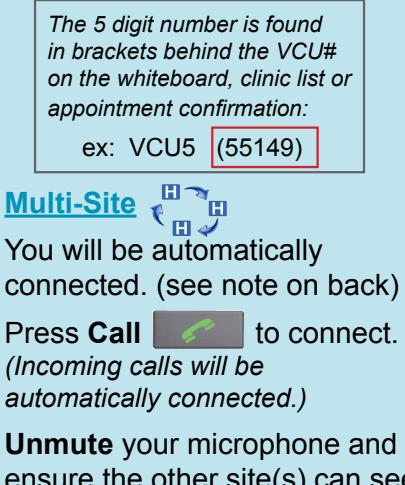

- ensure the other site(s) can see and hear you.
- **8 Press End Call The Strip of the Press End Call** disconnect at the end of **every** call.

**7**

**6**

#### Out of Province (or non-MBT site)

To connect, enter the dial in number you have been provided using the keypad on the remote. Press **Call** to initiate the call.

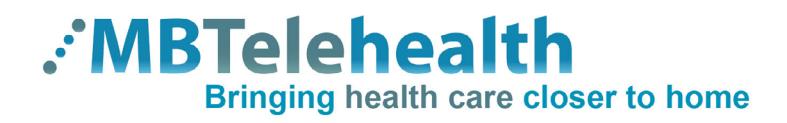

**MBT Service Desk 1-866-667-9891 Opt 1**

**Far end: To use Far End control in a site to site call:** Press to select **Camera Controls**, and then the **Far End** soft key. Use the arrows and zoom +/- to move the camera. Select the **Near End** soft key to return to near end.

**Layout: To change layout in a multi-site event:** Press the **Home** key and select **Camera Control.** Use the soft key to select **Far End** which will enable Far End Camera Control. Use the up/down arrow keys (object of scroll through the layout options. Use the the softkey to return to **Near End.** 

**Troubleshooting - Focus speaker during multi-site (MCU):** If you notice that the voice activation is no longer working you may have accidentally overridden it. To reactivate it press the **Far End** soft key, then use the left/right arrow keys and keep scrolling until you see the presenter icon  $\Box$ . Voice activation is now in effect.

**Troubleshooting - Remote layout:** If the other site mentions that their layout has changed it's possible you have changed the **Remote layout** option from single – press the **Screen Layout** button, press the **Remote Layout** softkey and select **Single.**

**Note:** Multi-site (MCU) sessions will be connected to the event automatically **at the scheduled start time** and automatically disconnected **at the scheduled end time.** \*\*\*There will be a 10 minute warning prior to the disconnection.

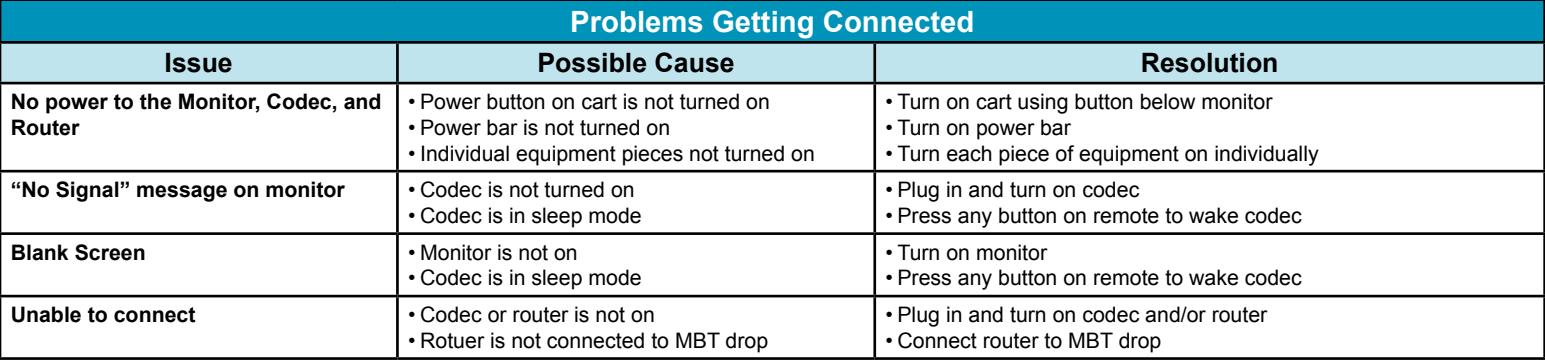

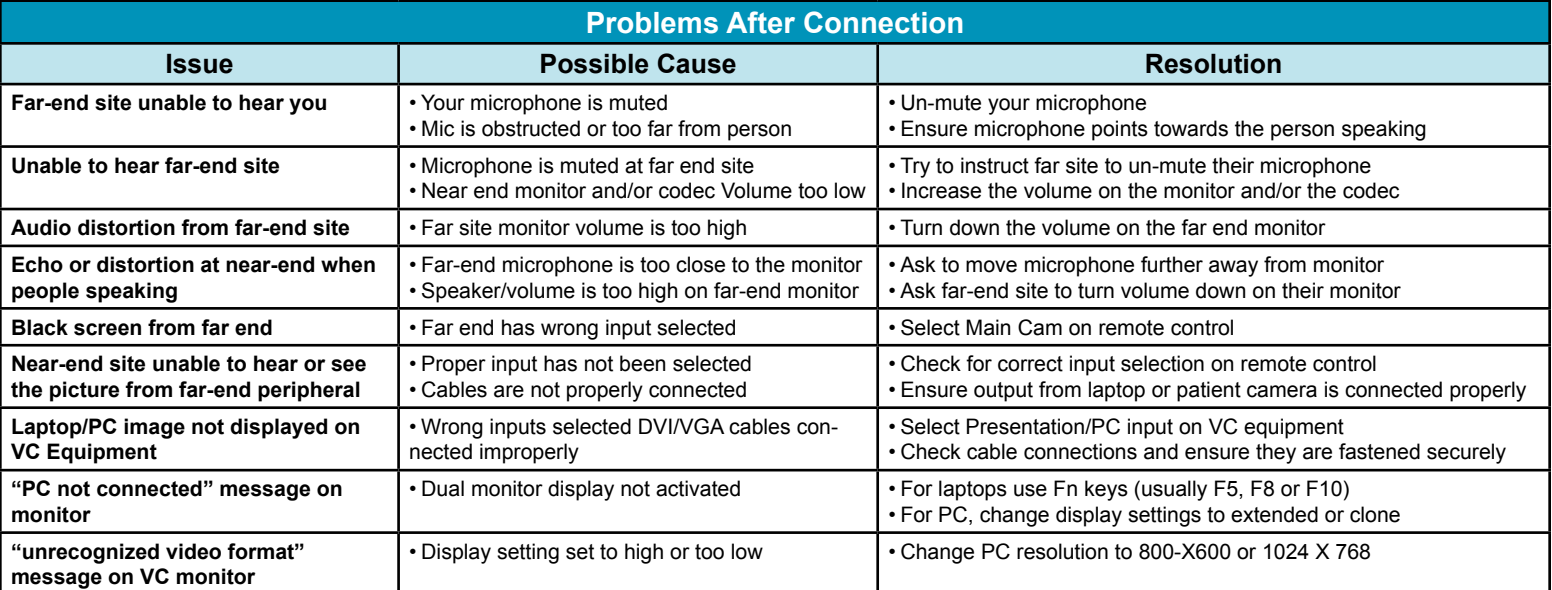

#### **www.mbtelehealth.ca**

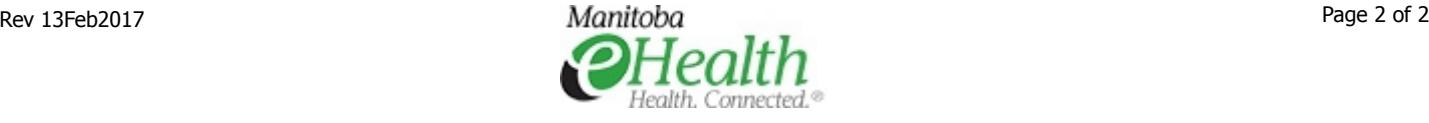